# **INSPIRON™**

# **OPSÆTNINGSGUIDE**

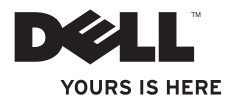

# **INSPIRON™**

**OPSÆTNINGSGUIDE**

Forordningsmodel: P07G serien Regulerende type: P07G001; P07G003

# **BEMÆRK, FORSIGTIG og ADVARSEL**

- **BEMÆRK:** angiver vigtige oplysninger, som kan hjælpe dig med at anvende computeren bedre.
- **FORSIGTIG: angiver enten en mulig beskadigelse af hardware eller tab af data og oplyser dig om, hvordan du kan undgå dette problem.**

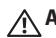

\_\_\_\_\_\_\_\_\_\_\_\_\_\_\_\_\_\_

**ADVARSEL: angiver mulig tingskade, legemsbeskadigelse eller død.**

Hvis du købte en Dell™ n Series-computer, er eventuelle referencer i dette dokument til Microsoft® Windows® operativsystemerne ikke gældende.

#### **Oplysningerne i dette dokument kan ændres uden varsel.**

#### **© 2010 Dell Inc. Alle rettigheder forbeholdes.**

Enhver form for gengivelse af disse materialer uden skriftlig tilladelse fra Dell Inc. er strengt forbudt.

Anvendte varemærker i denne tekst: Dell, DELL-logoet, YOURS IS HERE, Solution Station, *Inspiron* og DellConnect er varemærker, som tilhører Dell Inc.; Intel, Pentium og Celeron er registrerede varemærker og Core er et varemærke, som tilhører Intel Corporation i USA og andre lande; AMD, AMD Sempron, AMD Athlon, AMD Turion og ATI Mobility Radeon er varemærker, som tilhører Advanced Micro Devices, Inc.; Microsoft, Windows, Windows Vista og Windows Vista startknaplogoet er enten varemærker eller registrerede varemærker, som tilhører Microsoft Corporation i USA og/eller andre lande; Ubuntu er et registreret varemærke, som tilhører Canonical Ltd.; Blu-rav Disc er et varemærke, som tilhører Blu-ray Disc Association; Bluetooth er et registreret varemærke, som eies af Bluetooth SIG, Inc. og det anvendes af Dell ifla licens

Andre varemærker og firmanavne kan være brugt i dette dokument til at henvise til enten de fysiske eller juridiske personer, som gør krav på mærkerne og navnene eller til deres produkter. Dell Inc. fraskriver sig enhver tingslig rettighed for så vidt angår varemærker og firmanavne, som ikke er deres egne.

# **Indholdsfortegnelse**

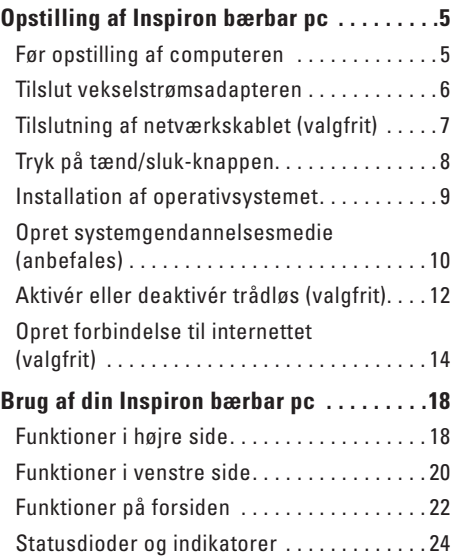

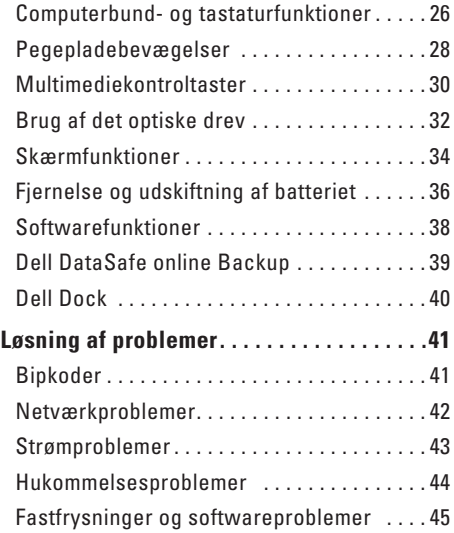

#### **Indholdsfortegnelse**

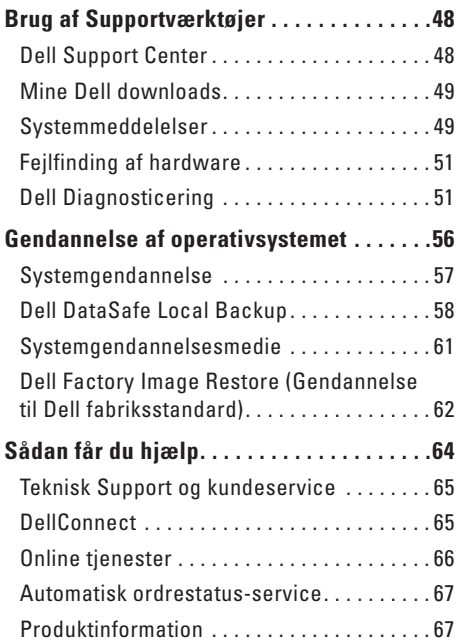

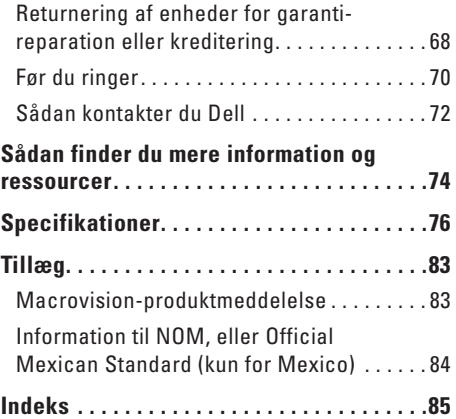

# <span id="page-6-0"></span>**Opstilling af Inspiron bærbar pc**

Dette afsnit indeholder information om opstilling af din Dell™ Inspiron™ bærbar pc.

# **Før opstilling af computeren**

Når du placerer computeren, skal du sikre dig, at der er nem adgang til en strømkilde, tilstrækkelig ventilation og en lige overflade at sætte computeren på.

Hvis ventilationen begrænses omkring den bærbare pc, kan den overophede. For at forhindre overophedning skal du sørge for, at der er mindst 10,2 cm frirum bagved computeren og mindst 5,1 cm på alle andre sider. Du bør aldrig anbringe computeren i et tillukket område, såsom et skab eller skuffe, når den er tændt.

**ADVARSEL: Undgå at blokere, skubbe genstande ind i eller lade støv samle sig i ventilationshullerne. Din Dell™ computer må ikke placeres i omgivelser med lidt luftstrømning, såsom en lukket taske eller på stofoverflader, såsom tæpper eller slumretæppe, når den er tændt. Begrænsning af luftstrømningen kan beskadige computeren, forringe computerens præstation eller forårsage ildebrand. Computeren tænder ventilatoren, når den bliver varm. Støj fra ventilatoren er normalt og betyder ikke, at der er et problem med ventilatoren eller computeren.**

**FORSIGTIG: Placering eller stabling af tunge eller skarpe genstande på computeren kan medføre permanent skade på computeren.**

<span id="page-7-0"></span>**Opstilling af Inspiron bærbar pc**

# <span id="page-7-1"></span>**Tilslut vekselstrømsadapteren**

Sæt AC-adapteren i computeren og derefter i en stikkontakt eller strømstødssikring.

**ADVARSEL: Vekselstrøms-adapteren fungerer med elektriske stik over hele verden. Strømstik og strømskinner varierer imidlertid fra land til land. Anvendelse af et inkompatibelt kabel eller forkert tilslutning af kablet til en strømskinne eller stikkontakt kan medføre brand eller skade på computeren.**

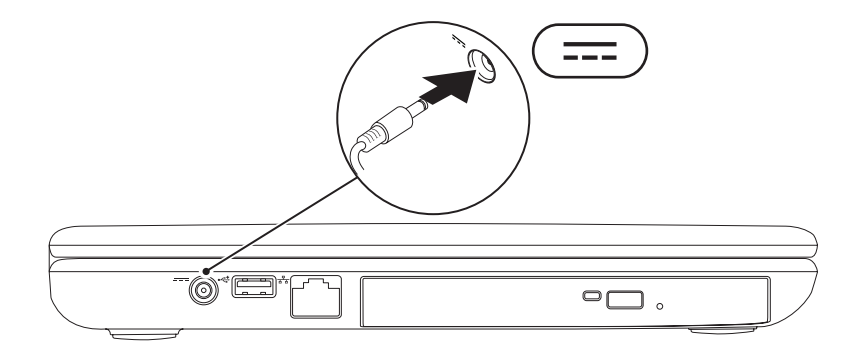

# <span id="page-8-0"></span>**Tilslutning af netværkskablet (valgfrit)**

For at bruge en kabelforbundet netværksforbindelse, skal du sætte netværkskablet i.

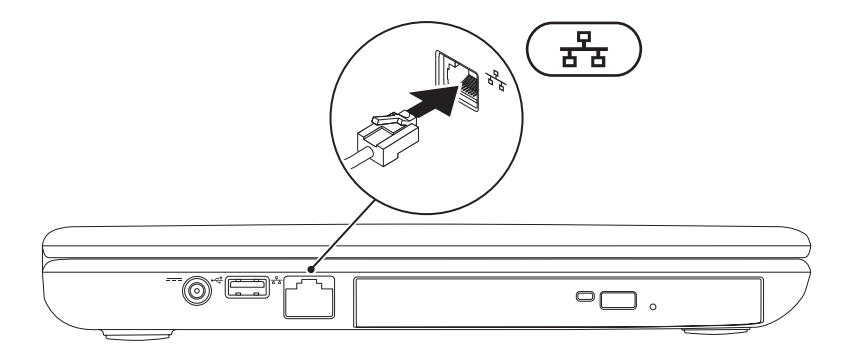

<span id="page-9-0"></span>**Opstilling af Inspiron bærbar pc**

# **Tryk på tænd/sluk-knappen**

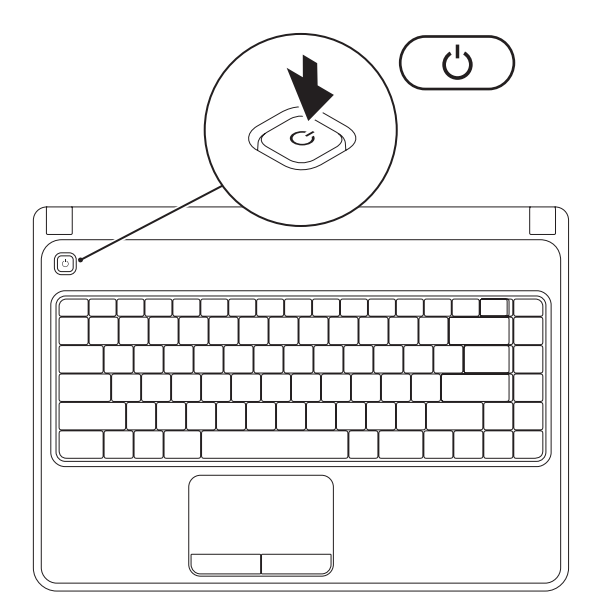

**8**

# <span id="page-10-0"></span>**Installation af operativsystemet**

Din Dell computer er forudkonfigureret med det operativsystem, som du valgte, da du købte computeren.

#### **Installation af Microsoft Windows**

Hvis Microsoft® Windows® skal installeres for første gang, skal instruktionerne på skærmen følges. Disse punkter er obligatoriske og kan tage lidt tid at fuldføre. Windows Installation-skærmene vil føre dig gennem adskillige procedurer, deriblandt accept af licensaftalerne, indstilling af indstillinger og oprettelse af en internetforbindelse.

- **FORSIGTIG: Afbryd ikke operativsystemets installationsproces. Det kan gøre computeren ubrugelig og du skal måske installere operativsystemet igen.**
- **BEMÆRK:** Det anbefales, at du downloader og installerer den nyeste BIOS og drivere til computeren for optimal ydeevne. De kan findes på **support.dell.com**.
- **BEMÆRK:** For mere information om operativsystemet og funktionerne, se **support.dell.com/MyNewDell**.

#### **Installation af Ubuntu**

Når du skal installere Ubuntu® for første gang skal du følge instruktionerne på skærmen. Se Ubuntudokumentation for yderligere specifikke oplysninger om operativsystemet.

# <span id="page-11-0"></span>**Opret systemgendannelsesmedie (anbefales)**

**BEMÆRK:** Det anbefales, at du opretter et systemgendannelsesmedie så snart du har installeret Microsoft Windows.

Systemgendannelsesmediet kan bruges til at gendanne din computer til den funktionstilstand som den var i, da du købte computeren, mens datafiler bevares (uden behov for Operativsystem-disken). Du kan bruge systemgendannelsesmediet, hvis ændringer i hardwaren, softwaren, drivere eller andre systemindstillinger har efterladt computeren i en uønsket funktionstilstand.

Du skal bruge følgende for at oprette systemgendannelsesmediet:

- • Dell DataSafe Local Backup
- • USB-nøgle med en kapacitet på minimumf 8 GB eller dvd-r/dv+ r/Blu-ray Disc™
- **BEMÆRK: Dell DataSafe Local Backup understøtter ikke skrivbare diske.**

#### **Opstilling af Inspiron bærbar pc**

Sådan oprettes et systemgendannelsesmedie:

- **1.** Sørg for, at AC-adapteren er sat i (se "Tilslutning af AC-adapteren" på side [6](#page-7-1)).
- **2.** Sæt disken eller USB-nøglen i computeren.
- **3.** Klik på **Start** → **Programmer**→ **Dell DataSafe Local Backup**.
- **4.** Klik på **Opret genoprettelsesmedie**.
- **5.** Følg vejledningen på skærmen.
- $\mathscr{M}$

**BEMÆRK:** Se "Systemgenoprettelsesmedie" på side [61](#page-62-1) for information om brug af systemgenoprettelsesmediet.

<span id="page-13-0"></span>**Opstilling af Inspiron bærbar pc**

# <span id="page-13-1"></span>**Aktivér eller deaktivér trådløs (valgfrit)**

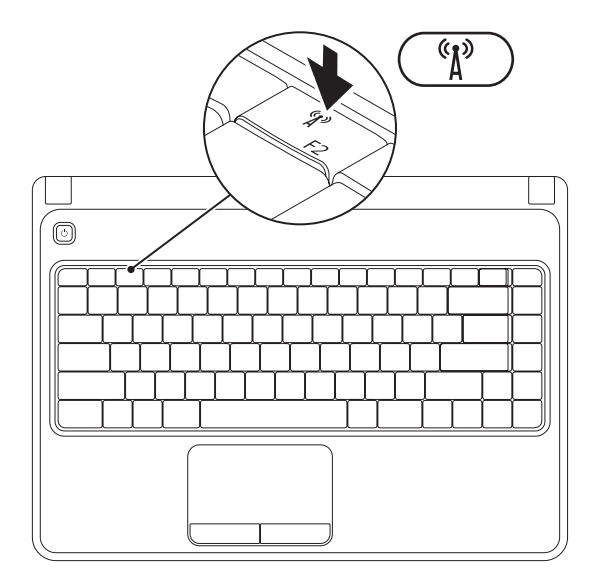

**12**

**BEMÆRK:** Den trådløse funktion findes kun på din computer, hvis du bestilte et WLAN-kort, da du købte computeren. Se "Specifikationer" på side [76](#page-77-1) for oplysninger om kort, der understøttes af computeren.

Sådan aktiveres trådløs:

- **1.** Sørg for at computeren er tændt.
- **2.** Tryk på den trådløse tast <sup>«</sup> $\mathbf{i}$ <sup>»</sup> på funktionstasterækken på tastaturet. En bekræftelse på dit valg bliver vist på skærmen.

Trådløs aktiveret

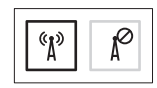

Trådløs deaktiveret

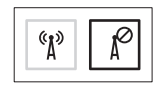

Sådan deaktiveres trådløs:

Tryk igen på den trådløse tast  $\binom{8}{4}$  på funktionstasterækken på tastaturet for at slukke for alle radioer.

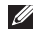

**BEMÆRK:** Med den trådløse tast kan du hurtigt slukke for alle trådløse radioer (Wi-Fi og Bluetooth®), såsom når du bliver bedt om at slå alle trådløse radioer fra på et fly.

# <span id="page-15-0"></span>**Opret forbindelse til internettet (valgfrit)**

For at oprette forbindelse til internettet skal du bruge en ekstern modem- eller netværksforbindelse samt en Internet Service Provider (ISP).

Hvis et eksternt USB-modem eller en WLAN-adapter ikke er del af din oprindelige ordre, kan du købe det på **www.dell.com**.

#### **Opsætning af en kabelforbundet forbindelse**

- • Hvis du bruger en opkaldsforbindelse, skal du tilslutte en telefonlinje til det eksterne USB-modem (valgfrit) og til telefonvægstikket, før du opretter din internetforbindelse
- • Hvis du bruger en DSL- eller kabel/satellitmodemforbindelse, skal du kontakte din ISP- eller mobiltelefonservice for oprettelsesinstruktioner. Når du vil fuldføre opsætning af den kabelforbundne internetforbindelse skal du følge instruktionerne i "Oprettelse af internetforbindelse" på side [16](#page-17-0)

#### **Oprettelse af en trådløs forbindelse**

**BEMÆRK:** Se dokumentationen, som fulgte med routeren for at installere den trådløse router.

Før du kan bruge din trådløse internetforbindelse, skal du oprette forbindelse til din trådløse router.

Sådan opretter du forbindelse til en trådløs router:

#### Windows Vista®

- **1.** Sørg for, at trådløs er aktiveret på computeren (se "Aktivér eller deaktivér trådløs" på side [12](#page-13-1)).
- **2.** Gem og luk alle åbne filer, og afslut alle åbne programmer.
- **3.** Klik på Start <sup>●</sup>→ Opret forbindelse til.
- **4.** Følg instruktionerne på skærmen for at gøre installationen færdig.

#### Windows® 7

- **1.** Sørg for, at trådløs er aktiveret på computeren (se "Aktivér eller deaktivér trådløs" på side [12](#page-13-1)).
- **2.** Gem og luk alle åbne filer, og afslut alle åbne programmer.
- **3.** Klik på Start <sup>**←**</sup>→ Kontrolpanel.
- **4.** I søgefeltet indtaster du netværk, og derefter klikker du på **Netværks- og delingscenter**→ **Opret forbindelse til et netværk**.
- **5.** Følg instruktionerne på skærmen for at gøre installationen færdig.

#### <span id="page-17-0"></span>**Oprettelse af din internetforbindelse**

Internetudbydere og internetudbyderprodukter varierer fra land til land. Kontakt din internetudbyder for tilbud i dit land.

Hvis du ikke kan oprette forbindelse til internettet, men tidligere har været tilsluttet, så kan det være at internetudbyderen har en serviceafbrydelse. Kontakt internetudbyderen for at tjekke servicestatus, eller forsøg at tilslutte senere.

Sørg for at have din internetudbyderinformation klar. Hvis du ikke har en internetudbyder, kan guiden **Opret forbindelse til internettet** hjælpe dig med at finde en.

### Sådan oprettes internetforbindelsen:

Windows Vista

- **1.** Gem og luk alle åbne filer, og afslut alle åbne programmer.
- **2.** Klik på **Start <sup>€→</sup>→ Kontrolpanel.**
- **3.** I søgefeltet indtaster du netværk, og derefter klikker du på **Netværks- og delingscenter**→ **Opret en forbindelse eller netværk**→ **Opret forbindelse til internettet**. Vinduet **Opret forbindelse til internettet**  vises.
- **BEMÆRK:** Hvis du ikke er klar over, hvilken type forbindelse du skal vælge, skal du klikke på **Hjælp mig med at vælge** eller kontakte din internetudbyder.
- **4.** Følg instruktionerne på skærmen og brug installationsinformationen fra din Internetudbyder til at fuldføre installationen.

#### Windows 7

- **1.** Gem og luk alle åbne filer, og afslut alle åbne programmer.
- **2.** Klik på **Start** <sup>**↑**→ Kontrolpanel.</sup>
- **3.** I søgefeltet indtaster du netværk, og derefter klikker du på **Netværks- og delingscenterr**→ **Opret en ny forbindelse eller netværk**→ **Opret forbindelse til internettet**.

Vinduet **Opret forbindelse til internettet**  vises.

- **BEMÆRK:** Hvis du ikke er klar over, hvilken  $\mathscr{M}$ type forbindelse du skal vælge, skal du klikke på **Hjælp mig med at vælge** eller kontakte din internetudbyder.
- **4.** Følg instruktionerne på skærmen og brug installationsinformationen fra din Internetudbyder til at fuldføre installationen.

# <span id="page-19-0"></span>**Brug af din Inspiron bærbar pc**

Dette afsnit indeholder oplysninger om de funktioner, som er tilgængelige på din Inspiron™ bærbar pc.

# **Funktioner i højre side**

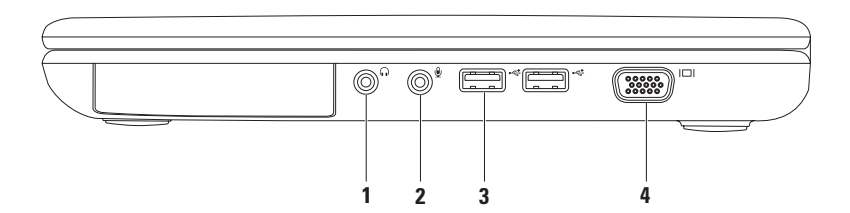

- **1 1 1 Lyd ud/hovedtelefonstik** Tilsluttes et sæt hovedtelefoner eller et strømført højttalereller lydsystem.
- **2 Lyd ind/mikrofonstik**  Tilsluttes en mikrofon eller indgangssignal til brug med lydprogrammer.
- **3 USB 2.0-stik (2) (2)**  Slut til USB-enhed, såsom en mus, tastatur, printer, eksternt drev eller MP3-afspiller.
- **4 VGA-stik** Tilsluttes en skærm eller projektor.

<span id="page-21-0"></span>**Brug af din Inspiron bærbar pc**

## **Funktioner i venstre side**

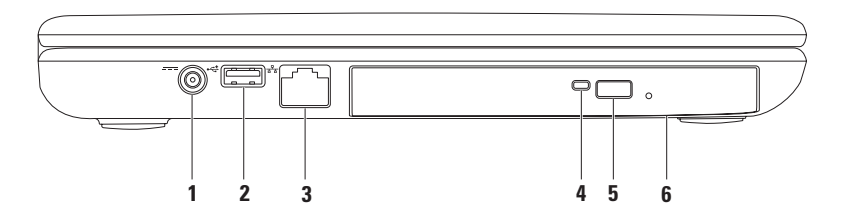

- **1 AC-adapterstik**  Tilsluttes AC-adapteren til at strømføre computeren og oplade batteriet.
- **2 USB 2.0-stik** Tilsluttes USB-enheder, såsom en mus, tastatur, printer, eksternt drev eller MP3-afspiller.
- **3 Netværksstik** Slutter din computer til et netværk eller en bredbåndsenhed, hvis du bruger et kabelforbundet netværk.
- **4 Lysdiode for optisk drev** Blinker, når du trykker på udskubningsknappen for det optiske drev eller når du sætter en disk i og den bliver læst.
- **5 Udskubningsknap for det optiske drev** Åbner den optiske drevbakke, når der trykkes på den.
- **6 Optisk drev**  PAfspiller eller optager cd'er og dvd'er.

For mere information henvises til "Anvendelse af det optiske drev" på side [32.](#page-33-1)

<span id="page-23-0"></span>**Brug af din Inspiron bærbar pc**

# **Funktioner på forsiden**

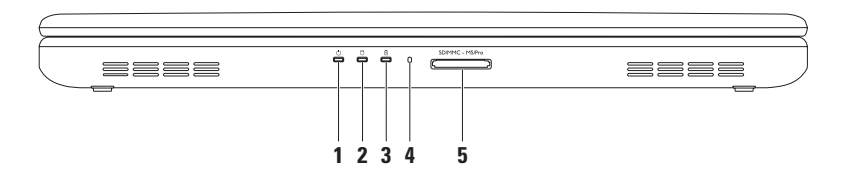

- **1 Lysdiode for strømindikator**  Indikerer strømtilstandene. For mere information om lysdioden for strømindikator henvises til "Statusdioder og indikatorer" på side [24](#page-25-1).
- **2 Lysdiode for harddiskaktivitet** Tændes, når computeren læser eller skriver data. Et hvidt lys angiver harddiskaktivitet.

**FORSIGTIG: Computeren må aldrig slukkes, mens dioden for harddiskaktivitet er aktivt for at undgå datatab.**

**3**  $\vert$  **B**  $\vert$  **Ratteristatusdiode** — Tændt hele tiden eller blinker for at indikere batteriets opladningsstatus. For mere information om dioden for batteriets status henvises til "Statusdioder og indikatorer" på side [24.](#page-25-1)

**BEMÆRK:** Batteriet oplader, når computeren får strøm fra AC-adapteren.

- **4 Analog mikrofon** Giver kvalitetslyd til videokonference og stemmeoptagelse.
- **5** SDIMMC MSIPro **5-i-1 mediekortlæser** Giver dig en hurtig og bekvem måde til at se og dele digitalbilleder, musik, videoer og dokumenter, som er gemt på hukommelseskortene.

**BEMÆRK:** Computeren leveres med en plastikanordning i mediekortstikket. Plastikstykker beskytter kortstik, der ikke er i brug mod støv og andre partikler. Gem det blanke stykke plastik til senere brug, når der ikke er installeret noget mediekort i kortstikket; blanke stykker fra andre computer passer ikke i computeren.

# <span id="page-25-1"></span><span id="page-25-0"></span>**Statusdioder og indikatorer**

#### **Batteristatusdiode**

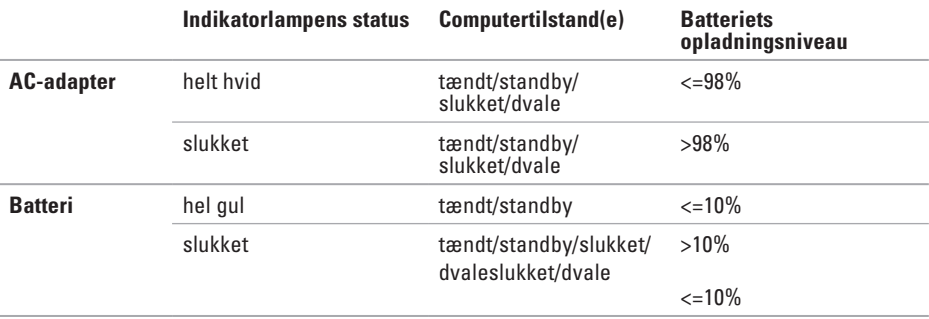

**BEMÆRK:** Batteriet oplader, når computeren får strøm fra AC-adapteren.

#### **Strømindikatordiode**

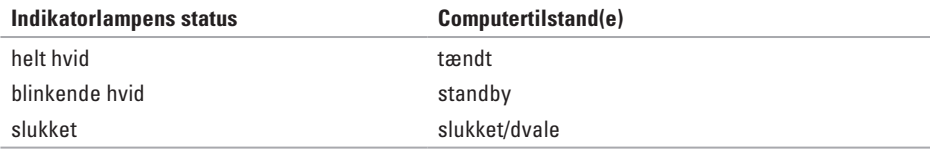

**BEMÆRK:** Se "Strømproblemer" på side [43](#page-44-1) for information om strømproblemer.

<span id="page-27-0"></span>**Brug af din Inspiron bærbar pc**

### **Computerbund- og tastaturfunktioner**

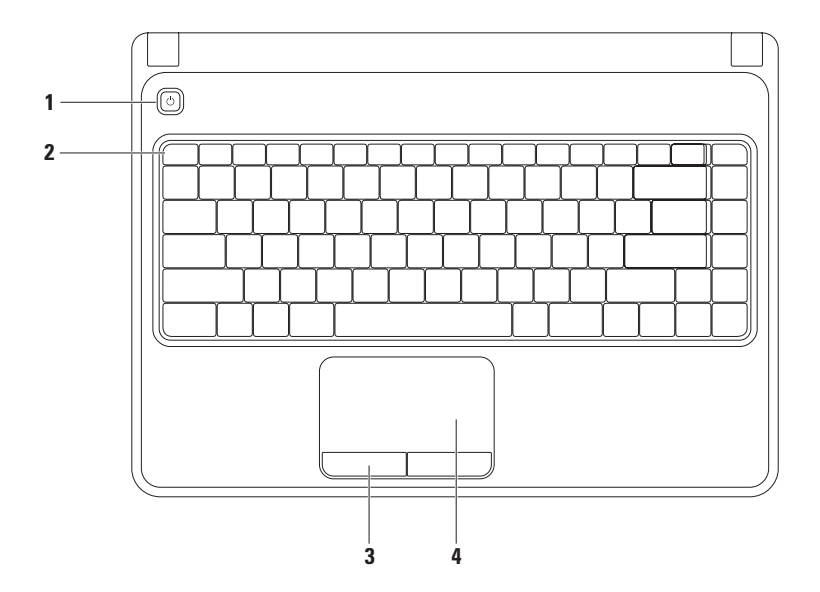

- **1**  $\Box$  **Tænd/sluk-knap** Tænder og slukker for computeren, når der trykkes på den.
- **2 Række med funktionstaster** Tast til aktivering eller deaktivering af trådløs, taster til forøget eller formindsket lysstyrke, multimedietaster og tast til aktivering eller deaktivering af pegeplade kan findes i denne række.

For mere information om multimedietasterne henvises til "Multimediekontroltaster" på side [30.](#page-31-1)

- **3 Pegepladeknapper (2)** Venstre- og højreklikfunktioner som med en mus.
- **4 Pegeplade**  Giver funktionalitet som med en mus til at flytte markøren, trække eller flytte valgte elementer samt højre- eller vedstreklikke ved at banke let på overfladen.

Pegepladen understøtter Zoom- og rullebevægelser. Hvis du vil ændre pegepladens indstillinger, skal du dobbeltklikke på ikonet **Dell Pegeplade** på skrivebordets meddelelsesområde. For mere information henvises til "Pegepladebevægelser" på side [28](#page-29-1).

BEMÆRK: Hvis du vil aktivere eller deaktivere pegepladen, skal du trykke på <sup>23</sup>-tasten på rækken med funktionstaster på tastaturet.

# <span id="page-29-1"></span><span id="page-29-0"></span>**Pegepladebevægelser**

ZoomLader dig føre forstørrelsen af skærmindholdet større eller mindre. Zoom-funktionen inkluderer:

**Zoom med en finger** — Lader dig zoome ind eller ud.

Hvis du vil zoome ind: Hvis du vil zoome ud:

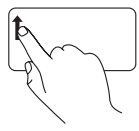

Flyt en finger op i zoomzonen (helt til venstre på pegepladen).

Flyt en finger ned i zoomzonen (helt til venstre på pegepladen).

#### **Rul**

**Cirkulær rul** — Lader dig rulle op eller ned og til højre eller venstre.

Sådan rulles op eller ned: Sådan rulles til højre eller venstre:

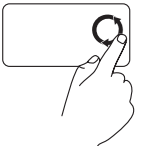

Flyt en finger i den lodrette rullezone (helt til højre på pegepladen) i en cirkulær bevægelse med uret for at rulle ned.

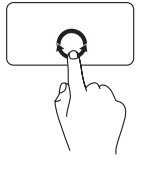

Flyt en finger i den vandrette rullezone (helt forneden på pegepladen) i en cirkulær bevægelse med uret for at rulle til højre eller en cirkulær bevægelse mod uret for at rulle til venstre.

# <span id="page-31-1"></span><span id="page-31-0"></span>**Multimediekontroltaster**

Multimediekontroltasterne kan findes på rækken med funktionstaster på tastaturet. Tryk på den nødvendige tast for at bruge multimediekontroltasterne. Du kan konfigurere multimediekontroltasterne på tastaturet ved hjælp af **Systeminstallationsfunktionen (BIOS)** eller **Windows Mobilitetscenter**.

#### **Systeminstallationsfunktionen (BIOS)**

**1.** Tryk på <F2> under POST (Power On Self Test) for at åbne funktionen Systeminstallation (BIOS).

**2.** I **Funktionstastadfærd** vælges **Multimedietast først** eller **Funktionstast først**.

**Multimedietast først** — Dette er standardfunktionen. Tryk på en multiemedietast for at foretage den tilknyttede handling. Tryk på <Fn> + den nødvendige funktionstast for funktionstasten.

**Funktionstast først** — Tryk på en funktionstast for at foretage den tilknyttede handling. Tryk på <Fn> + den nødvendige multimedietast for multimedietasten.

**BEMÆRK:** Funktionen **Multimedietast først** er kun aktiv i operativsystemet.

#### **Windows Mobilitetscenter**

- **1.** Tryk på < $\mathbb{R}$ ><X>-tasterne for at starte Windows Mobilitetscenter.
- **2.** På **rækken med funktionstaster** vælges **Funktionstast** eller **Multimedietast**.

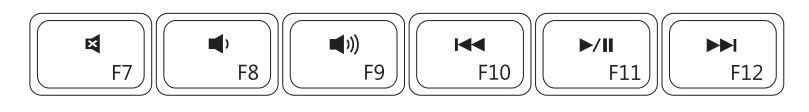

- $\blacksquare$
- Ð
- 
- Slå lyden fra **Afspil det foregående musiknummer** eller afsnit
- Sænk lyden **Afspil eller pausestop**

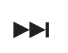

Skru lyden op Afspil det næste musiknummer eller afsnit

# <span id="page-33-1"></span><span id="page-33-0"></span>**Brug af det optiske drev**

**FORSIGTIG: Tryk ikke ned på den optiske drevbakke, når du åbner og lukker den. Hold den optiske drevbakken lukket, når du ikke bruger drevet.**

**FORSIGTIG: Du må ikke flytte computeren, mens du afspiller eller optager en disk.** 

Dette optiske drev kan afspille og optage cd'er og dvd'er. Sørg for, at siden med tryk eller skrift vender opad, når disken anbringes på den optiske drevbakke.

Sådan sættes en disk i det optiske drev:

- **1.** Tryk på udskubningsknappen på det optiske drev.
- **2.** Hiv den optiske drevbakke ud.
- **3.** Placer disken med etiketsiden opad i midten af den optiske drevbakke, og sæt disken på akslen.
- **4.** Skub den optiske drevbakke tilbage ind i drevet.

#### **Brug af din Inspiron bærbar pc**

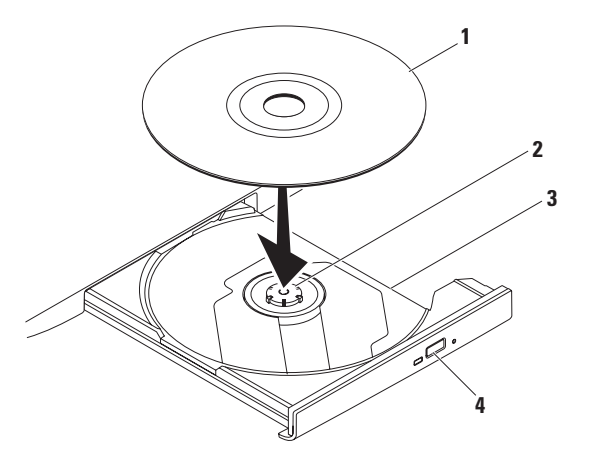

- disk
- aksel
- optisk drevbakke
- udskubningsknap

# <span id="page-35-0"></span>**Skærmfunktioner**

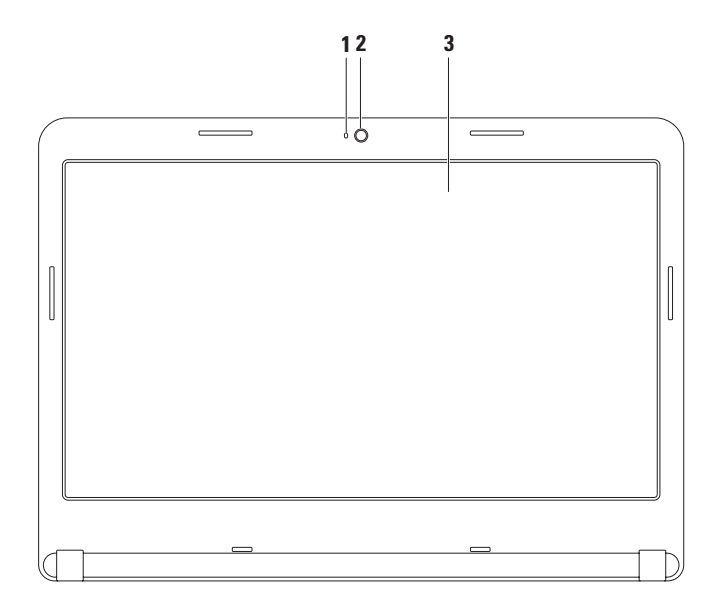
- **1 Aktivitetslys for kamera**  Indikerer, om kameraet er tændt eller slukket. Et helt hvidt lys indikerer kameraaktivitet.
- **2 Kamera**  Indbygget kamera til videooptagelse, konference og chat.
- **3 Skærm** Skærmen kan variere, baseret på de valg du foretog, da du købte computeren. For mere information om skærme henvises til *Dell Technology Guide* på din harddisk eller på **support.dell.com/manuals**.

## **Fjernelse og udskiftning af batteriet**

- **ADVARSEL: Før du starter på nogle af procedurerne i dette afsnit skal du følge sikkerhedsinstruktionerne, som fulgte med computeren.**
- **ADVARSEL: Brug af et inkompatibelt batteri kan øge risikoen for brand eller eksplosion. Denne computer må kun bruge et batteri, som er købt fra Dell. Batterier fra andre computere må ikke anvendes.**
- **ADVARSEL: Før batteriet fjernes, skal du slukke for computeren og fjerne eksterne kabler (deriblandt AC-adapteren).**

Fjernelse af batteriet:

- **1.** Sluk for computeren og vend den om.
- **2.** Skub batteriudløseren til frigørelsespositionen.
- **3.** Skub batteriet ud af båsen.

Isætning af batteriet:

Skub batteriet ind i batteribåsen, til det klikker på plads.

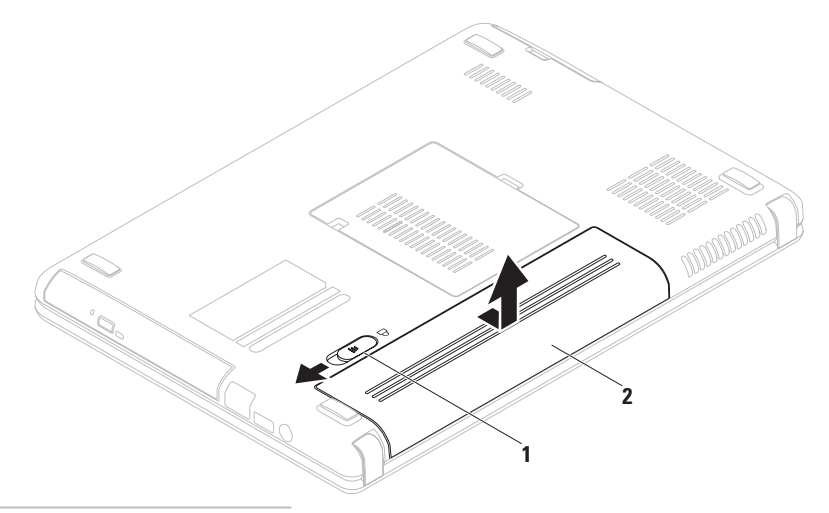

- udløsningsknap til batterirum
- batteri

### **Softwarefunktioner**

**BEMÆRK:** For mere information om de funktioner, som er beskrevet i dette afsnit, henvises til *Dell Technology Guide* på harddisken eller på **support.dell.com/manuals**.

### **Produktivitet og kommunikation**

Du kan bruge computeren til at oprette præsentationer, brochurer, lykønskningskort, løbesedler og regneark. Du kan også redigere og se digitale fotografier og billeder. Se på din købsordre for software, som er installeret på din computer.

Når du har oprettet forbindelse til internettet, kan du tage adgang til websteder, installere en e-mail-konto, overføre filer, osv...

### **Underholdning og multimedie**

Du kan bruge computeren til at se videofilm, spille spil, oprette dine egne cd'er, lytte til musik og internet-radio stationer.

Du kan downloade eller kopiere billeder og videofiler fra enheder, såsom digitalkameraer og mobiltelefoner. Med ekstra softwareprogrammer kan du organisere og oprette musik- og videofiler, som kan optages til disk, gemmes på bærbare produkter, såsom MP3-afspillere og håndholdt underholdningsudstyr, eller de kan afspilles og vises direkte på tilsluttede fjernsyn, projektorer og hiemmebiografudstyr.

### **Dell DataSafe online Backup**

- **BEMÆRK:** Dell DataSafe online er måske  $\mathscr{M}$ ikke tilgængelig i alle regioner.
- **BEMÆRK:** En bredbåndsforbindelse anbefales til hurtig upload/ downloadhastighed.

Dell DataSafe online er en automatiseret sikkerhedskopierings- og gendannelsesservice, som hjælper med at beskytte dine data og andre vigtige filer mod katastrofale uheld, såsom tyveri, brand eller naturkatastrofer. Du kan tage adgang til tjenesten på din computer ved hjælp af en konto, -som er adgangskodebeskyttet.

For mere information, gå til **delldatasafe.com.** Planlægning af sikkerhedskopier:

- **1.** Dobbeltklik på ikonet Dell DataSafe Online  $\bullet$  på proceslinien.
- **2.** Følg instruktionerne, som vises på skærmen.

**Brug af din Inspiron bærbar pc**

## **Dell Dock**

Dell Dock er en gruppe ikoner, som giver nem adgang til ofte-brugte applikationer, filer og mapper. Du kan tilpasse dock'en ved at:

ED 8 1

- • Tilføje eller fjerne ikoner
- • Gruppere relaterede ikoner til kategorier
- • Ændring af dockens farve og lokalitet
- • Ændring af ikonernes adfærd

#### **Fjern en kategori eller ikon**

- **1.** Højreklik på kategorien eller ikonet på dock'en og klik på **Slet genvej** eller **Slet en kategori**.
- **2.** Følg vejledningen på skærmen.

### **Tilpas dock'en**

- **1.** Højreklik på dock'en og klik på **Avancerede indstilling...**
- **2.** Vælg den ønskede funktion til at tilpasse dock'en.

### **Tilføj en kategori**

**1.** Højreklik på dock'en, klik på **Tilføj**→ **kategori**.

Vinduet **Tilføj/Rediger kategori** bliver vist.

- **2.** Indtast en titel på kategorien i feltet **Titel**.
- **3.** Vælg et ikon for kategorien fra feltet **Vælg et billede:**.
- **4.** Klik på **Gem**.

### **Tilføj et ikon**

Træk og slip ikonet på dock'en eller en kategori.

# <span id="page-42-0"></span>**Løsning af problemer**

Dette afsnit indeholder fejlfindingsinformation til din computer. Hvis du ikke kan løse problemet ved hjælp af følgende retningslinjer, henvises til "Brug af Supportværktøjer" på side [48](#page-49-0) eller "Sådan kontakter du Dell" på side [72.](#page-73-0)

**ADVARSEL: Kun faglært servicepersonale bør fjerne kabinettet. Se servicehåndbog på support.dell.com/manuals for avancerede serviceinstruktioner.**

## **Bipkoder**

Computeren kan sende en række bip under opstart, hvis der er fejl eller problemer. Disse serier af bip, kaldet bip-koder, identificerer et problem. Notér fejlkoden og kontakt Dell (se "Sådan kontakter du Dell" på side [72](#page-73-0)).

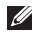

**BEMÆRK:** For at udskifte dele, skal du se i servicehåndbog på **support.dell.com/manuals**.

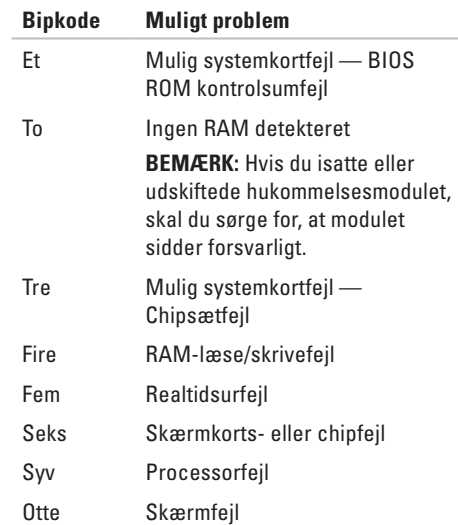

## **Netværkproblemer**

### **Trådløse forbindelser**

#### **Hvis den trådløse netværksforbindelse bliver afbrudt** —

Den trådløse router er offline, eller trådløs er blevet deaktiveret på computeren.

- • Sørg for, at trådløs er aktiveret på computeren (se "Aktivér eller deaktivér trådløs" på side [12\)](#page-13-0).
- • Kontrollér den trådløse router for at sikre, at den er tændt og tilsluttet din datakilde (kabelmodem eller netværkshub).
- • Opret forbindelsen til den trådløse router igen (se "Oprettelse af en trådløs forbindelse" på side [15\)](#page-16-0).
- • Interferens kan blokere eller afbryde din trådløse forbindelse. Prøv at flytte computeren tættere på den trådløse router.

### **Traditionelle forbindelser**

#### **Hvis den kabelførte netværksforbindelse bliver afbrudt** — Kablet er løst eller beskadiget.

Efterse kablet for at sikre, at det er sat i og ikke beskadiget.

## **Strømproblemer**

**Hvis strømindikatorlyset er slukket** — Computeren er slukket, i dvaletilstand eller modtager strøm.

- • Tryk på strømknappen. Computeren genoptager normal funktion, hvis den er slukket eller i dvale-tilstand.
- • Sæt AC-adapteren i strømstikket på computeren og stikkontakten igen.
- • Hvis AC-adapteren er sat i en strømskinne, skal det sikres, at den sat i en stikkontakt, og at den er tændt.
- • Omgå midlertidigt strømbeskyttelsesenheder, strømskinner og forlængerledninger for at bekræfte, at computeren tænder korrekt.
- • Kontroller, at stikkontakten fungerer ved at teste med en anden enhed, f.eks. en lampe.
- • Kontroller AC-adapterens forbindelser. Hvis vekselstrømsadapteren har et lys, så kontroller, at lyset er tændt.
- • Hvis problemet fortsætter, kontakt da Dell (se "Sådan kontakter du Dell" på side [72\)](#page-73-0).

**Hvis strømindikatorlyset er helt hvidt og computeren ikke reagerer** — Skærmen reagerer sikkert ikke.

- • Tryk på tænd/sluk-knappen, til computeren slukker helt og tænd den derefter igen.
- • Hvis problemet fortsætter, kontakt da Dell (se "Sådan kontakter du Dell" på side [72\)](#page-73-0).

**Hvis strømindikatorlyset blinker hvidt** — Computeren er i standbytilstand eller skærmen reagerer måske ikke.

• Tryk på en tast på tastaturet, flyt den tilsluttede mus eller en finger på pegepladen eller tryk på tænd/sluk-knap for at genoptage normal funktion.

**Løsning af problemer**

- • Hvis skærmen ikke reagerer, skal du trykke på tænd/sluk-knappen, til computeren slukker og derefter tænde den igen.
- • Hvis problemet fortsætter, kontakt da Dell (se "Sådan kontakter du Dell" på side [72\)](#page-73-0).

**Hvis du kommer ud for interferens, som forhindrer modtagelse på computeren** — Et uønsket signal danner interferens ved at afbryde eller blokere andre signaler. Nogle mulige årsager til interferens kan være:

- • Strøm-, tastatur- og museforlængerkabler.
- • For mange enheder er sat i en strømskinne.
- • Flere strømskinner er sat i den samme stikkontakt.

## **Hukommelsesproblemer**

#### **Hvis du modtager en meddelelse om utilstrækkelig hukommelse** —

- • Gem og luk åbne filer, og afslut åbne programmer,som du ikke bruger for at se, om det løser problemet.
- • Se i software-dokumentationen om krav til minimumshukommelse. Installér om nødvendigt yderligere hukommelse (se*servicehåndbog* på **support.dell.com/manuals**).
- • Sæt hukommelsesmodulerne i stikkene igen (se servicehåndbog på **support.dell.com/manuals**).
- • Hvis problemet fortsætter, kontakt da Dell (se "Sådan kontakter du Dell" på side [72\)](#page-73-0).

#### **Hvis du oplever andre hukommelsesproblemer** —

- • Kør Dell Diagnostics (Dell diagnosticering) (se "Dell-diagnosticering" på side [51](#page-52-0)).
- • Hvis problemet varer ved, skal du kontakte Dell (se "Sådan kontakter du Dell" på side [72](#page-73-0)).

## <span id="page-46-0"></span>**Fastfrysninger og softwareproblemer**

**Hvis computeren ikke starter** — Sørg for, at AC-adapteren sidder forsvarligt i computeren og istikkontakten.

#### **Hvis et program holder op med reagere** —

Afslut programmet:

- **1.** Tryk på <Ctrl><Shift><Esc> samtidig.
- **2.** Klik på **Programmer**.
- **3.** Vælg det program, der ikke længere reagerer.
- **4.** Klik på **Afslut**.

**Hvis et program byder sammen gentagne gange** — Se i softwaredokumentationen. Om nødvendigt afinstalleres og geninstalleres programmet.

**BEMÆRK:** Software inkluderer som regel installationsinstruktioner i dokumentationen eller på en cd.

**Hvis computeren holder op med at reagere eller der vises en helt blå skærm** —

#### **ADVARSEL! Du kan risikere at miste data, hvis du ikke kan gennemføre en lukning af operativsystemet.**

Hvis du ikke kan få nogen reaktion ved at trykke på en tast på tastaturet eller ved at flytte musen, skal du trykke og holde tænd/sluk-knappen i mindst 8 til 10 sekunder (til computeren slukker), og derefter genstarte computeren.

#### **Hvis et program er beregnet til et tidligere Microsoft® Windows® operativsystem** —

Kør Guiden Programkompatibilitet. Guiden Guiden Programkompatibilitet konfigurerer et program, som kører i et område, der svarer til en miljø, der svarer til en tidligere version af Microsoft Windows operativsystemer.

Sådan køres guiden Programkompatibilitet:

#### Windows Vista®

- **1.** Klik på **Start** → **Kontrolpanel**→ **Programmer**→ **Brug et ældre program med denne version af Windows**.
- **2.** På velkomstskærmen klikkes på **Næste**.
- **3.** Følg vejledningen på skærmen.

#### Windows 7

- **1.** Klik på Start  $\bigoplus$  → Kontrolpanel→ **Programmer**→ **Brug programmer, der er udviklet til tidligere versioner af Windows**.
- **2.** På velkomstskærmen klikkes på **Næste**.
- **3.** Følg vejledningen på skærmen.

#### **Hvis du har andre softwareproblemer** —

- • Lav straks back-up af dine filer.
- • Brug et virusscanningsprogram til at kontrollere harddrevet eller cd'er.
- • Gem og luk alle åbne filer eller programmer, og luk ned for computeren via Start<sup>(+)</sup> menuen.
- Se i softwaredokumentationen, eller kontakt softwarefabrikanten for oplysninger om problemløsning:
	- Kontroller, at programmet er kompatibelt med det operativsystem, der er installeret på din computer.
	- Kontroller, at computeren opfylder de nødvendige minimumskrav, der behøves til at køre softwaren. Se i softwaredokumentationen for oplysninger.
	- Kontroller, at programmet er installeret og konfigureret rigtigt.
	- Undersøg, at enhedsdriverne ikke er i konflikt med programmet.
	- Om nødvendigt afinstalleres og geninstalleres programmet.

# <span id="page-49-0"></span>**Brug af Supportværktøjer**

## **Dell Support Center**

Dell **Support Center** hjælper dig med at finde den service, support og systemspecifik information, som du har brug for.

Klik på **ikonet på proceslinjen for at starte** applikationen.

Websitet **Dell Support Center** viser computerens modelnummer, Service Tag, Express Service Code og servicekontaktinformation.

Websitet har også links til:

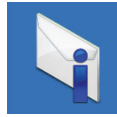

**Advarsler** (tekniske supportadvarsler, som er relevante for din computer)

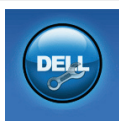

**Assistance fra Dell** (Teknisk support med DellConnect™, Kundeservice, Undervisning og selvstudier, Sådan-hjælp med Solution Station™ og Online Scan med PC CheckUp)

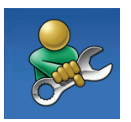

**Selvhjælp** (Fejlfinding, Sikkerhed, Systemydeevne, Netværk/internet, Sikkerhedskopiering/ genoprettelse og Windows/ operativsystemet)

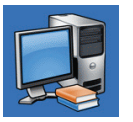

**Systemoplysninger**  (systemdokumentation, garantioplysninger, systeminformation, opgraderinger og tilbehør)

For mere information om **Dell Support Center** og tilgængelige supportfunktioner skal du klikke på fanen **Services** på **support.dell.com.**

## **Mine Dell downloads**

**BEMÆRK:** Mine Dell downloads findes måske ikke i alle områder.

Noget af softwaren, som er forudinstalleret på din nye computer, inkluderer ikke en sikkerhedskopi-cd eller -dvd. Denne software kan findes på Mine Dell downloads. Du kan downloade tilgængelige software til geninstallation eller oprette dine egne sikkerhedskopimedier fra dette website.

Sådan registrerer og bruger du Mine Dell downloads:

- **1.** Gå til **downloadstore.dell.com/media**.
- **2.** Følg instruktionerne på skærmen for at registrere og downloade softwaren.
- **3.** Geninstallér eller opret sikkerhedskopimedie af softwaren til fremtidig brug.

## **Systemmeddelelser**

Hvis din computer har et problem eller en fejl, vises der måske en systemmeddelelse, som vil hjælpe dig med at identificere årsagen og den handling, der er nødvendig for at løse problemet.

**BEMÆRK:** Hvis den meddelelse, som bliver vist, ikke står anført i de følgende ekstempler, henvises der til dokumentationen for enten operativsystemet eller det program, som kørte, da meddelelsen blev vist. Eller du kan se *Dell Technology Guide* på harddisken eller **support.dell.com/manuals** eller se "Sådan kontakter du Dell" på side [72](#page-73-0) for assistance.

**Brug af Supportværktøjer**

**CMOS checksum error** — Mulig fejl i systemkortet eller RTC-batteriet er lavt. Skift batteriet (se *servicehåndbog* på **support.dell.com/manuals**) eller kontakt Dell (se "Sådan kontakter du Dell" på side [72](#page-73-0)).

**CPU fan failure** — CPU-blæseren fungerer ikke. Udskift CPU-blæseren (se *servicehåndbog* på **support.dell.com/manuals**).

**Hard-disk drive failure** — Mulig harddiskfejl under POST. Kontakt Dell (se "Sådan kontakter du Dell" på side [72\)](#page-73-0).

**Hard-disk drive read failure** — Mulig harddiskfejl under HDD opstartstest. Kontakt Dell (se "Sådan kontakter du Dell" på side [72\)](#page-73-0).

**No boot device available** — Ingen startbar partition på harddisken, harddiskens kabel er løst eller der findes ingen startenhed.

• Hvis harddisken er din bootenhed, skal det sikres, at kablerne er tilsluttede, og at disken er sat korrekt i og partitioneret som en bootenhed.

• Gå i Systeminstallation og sørg for, at informationen om startrækkefølgen er korrekt (se *Dell Technology Guide* på din harddisk eller på **support.dell.com/manuals**).

**CAUTION - Hard Drive SELF MONITORING SYSTEM has reported that a parameter has exceeded its normal operating range. Dell recommends that you back up your data regularly. A parameter out of range may or may not indicate a potential hard drive problem** — S.M.A.R.T-fejl, mulig harddisksvigt. Kontakt Dell (se "Sådan kontakter du Dell" på side [72](#page-73-0)).

## **Fejlfinding af hardware**

Hvis en enhed enten ikke findes under opsætning af operativsystemet eller findes, men er forkert konfigureret, kan du bruge **Fejlfinding af hardware** til at løse inkompabiliteten.

Sådan startes Fejlfinding af hardware:

- **1.** Klik på **Start** → **Hjælp og support**.
- **2.** Indtast fejlfinding af hardware i søgefeltet og tryk på <Enter> for at starte søgningen.
- **3.** Fra søgningsresultaterne vælges den option, som bedst beskriver problemet, og de resterende fejlfindingstrin følges.

## <span id="page-52-0"></span>**Dell Diagnosticering**

Hvis du kommer ud for et problem med computeren, skal du foretage de eftersyn, som omtaltes i "Fastfrysninger og softwareproblemer" på side [45](#page-46-0) og køre Dell Diagnostics (Dell diagnosticering), før du kontakter Dell for teknisk hjælp. Det anbefales at udskrive disse procedurer, før du begynder.

- **BEMÆRK:** Dell Diagnostics fungerer kun på Dell-computere.
- **BEMÆRK:** Disken Drivers and Utilities  $\mathscr{U}$ (Drivere og hjælpeværktøjer) er ekstra og leveres muligvis ikke med din computer.

Sørg for, at enheden, som du vil teste, vises i systemets opsætning og er aktiv. Tryk på <F2> under POST (Power On Self Test) for at åbne funktionen Systeminstallation (BIOS).

Start Dell Diagnostics (Dell Diagnosticering) fra harddisken eller fra disken Drivers and Utilities (Drivere og hjælpeværktøjer).

### **Start af Dell Diagnostics (Dell Diagnosticering) fra harddrevet**

Dell Diagnostics (Dell-diagnosticering) findes på en skjult partition med diagnosticeringsværktøjer på harddisken.

**BEMÆRK:** Hvis computeren ikke kan vise et skærmbillede, skal du kontakte Dell (se "Sådan kontakter du Dell" på side [72](#page-73-0)).

- **1.** Sørg for, at computeren er sluttet til en stikkontakt, som virker korrekt.
- **2.** Tænd (eller genstart) din computer.
- **3.** Når DELL™-logoet vises, skal du trykke på <F12> med det samme. Vælg **Diagnostics** (Diagnosticering) fra startmenuen og tryk på <Enter>. Dette kan starte Pre-Boot System Assessment (PSA) på computeren.
- **BEMÆRK:** Hvis du venter for længe, og operativsystemets logo kommer frem, skal du fortsætte med at vente, til du ser Microsoft® Windows®-skrivebordet og derefter lukke computeren ned og forsøge igen.

**BEMÆRK:** Hvis du ser en meddelelse om, at der ikke blev fundet en partition med diagnosticeringsværktøjet, køres Dell Diagnostics (Dell-diagnosticering) fra disken Drivers and Utilities (Drivere og hjælpeværktøjer).

#### Hvis PSA er startet:

- a. PSA vil begynde at køre tester.
- b. Hvis PSA gennemføres, vises følgende meddelelse: "No problems have been found with this system so far. Do you want to run the remaining memory tests? This will take about 30 minutes or more. Vil du fortsætte? (Recommended)" [Indtil videre er der ikke fundet nogle problemer med dette system. Vil du køre de resterende hukommelsestests? Dette vil tage ca. 30 minutter eller længere. Vil du fortsætte? (Anbefales).]
- c. Hvis du oplever hukommelsesproblemer, skal du trykke på <y>, ellers tryk på <n>. Følgende meddelelse bliver vist: "Booting Dell Diagnostic Utility Partition. Press any key to continue. (Tryk på en vilkårlig tast for at fortsætte.")
- d. Tryk på en vilkårlig tast for at gå til vinduet **Vælg en funktion**.

Hvis PSA ikke startes:

Tryk på en vilkårlig tast for at starte Dell Diagnostics (Dell diagnosticering) fra diagnosticeringsfunktionspartitionen på din harddisk og gå til vinduet **Vælg en funktion**.

**4.** Vælg den test, som du vil køre.

- **5.** Hvis der opdages et problem under en test, vises der en meddelelse med en fejlkode og en beskrivelse af problemet på skærmen. Notér fejlkoden og problemets beskrivelse og kontakt Dell (se "Sådan kontakter du Dell" på side [72\)](#page-73-0).
- **BEMÆRK:** Service Tag til computeren  $\mathscr{M}$ findes øverst på hver testskærm. Med Service Tag kan du identificere computeren, når du kontakter Dell.
- **6.** Når testerne er færdige, skal du lukke testskærmen for at vende tilbage til vinduet **Vælg en funktion**.
- **7.** For at afslutte Dell Diagnostics (Dell diagnosticering) og genstarte computeren skal du klikke på **Afslut**.

### **Start af Dell Diagnostics (Delldiagnosticering) fra disken Drivers and Utilities (Drivere og hjælpeværktøjer)**

- **BEMÆRK:** Disken Drivers and Utilities (Drivere og hjælpeværktøjer) leveres muligvis ikke med din computer.
- **1.** Sæt disken Drivers and Utilities (Drivere og hjælpeværktøjer) i.
- **2.** Luk computeren, og genstart den. Når DELL™-logoet vises, skal du trykke på <F12> med det samme.
- **BEMÆRK:** Hvis du venter for længe, og operativsystemets logo kommer frem, skal du fortsætte med at vente, til du ser Microsoft® Windows®-skrivebordet og derefter lukke computeren ned og forsøge igen.
- **BEMÆRK:** De næste trin ændrer kun startrækkefølgen denne ene gang. Ved den næste opstart starter computeren op i overensstemmelse med enhederne, der er angivet i systemets opsætningsprogram.
- **3.** Når startenhedslisten kommer frem, fremhæves **CD/DVD/CD-RW**. og der trykkes på <Enter>.
- **4.** Vælg funktionen **Boot from CD-ROM** (Start fra cd-rom) fra den menu, der vises, og tryk på <Enter>.
- **5.** Indtast 1 for at starte cd-menuen og tryk på <Enter> for at fortsætte.
- **6.** Vælg **Run the 32 Bit Dell Diagnostics** (Kør 32 Bit Dell-diagnosticering) fra den nummererede liste. Hvis der er anført flere versioner, vælges versionen som er passende for computeren.
- **7.** Vælg den test, som du vil køre.
- **8.** Hvis der opdages et problem under en test, vises der en meddelelse med en fejlkode og en beskrivelse af problemet på skærmen. Notér fejlkoden og problemets beskrivelse og kontakt Dell (se "Sådan kontakter du Dell" på side [72\)](#page-73-0).
- 
- **BEMÆRK:** Service Tag til computeren findes øverst på hver testskærm. Med Service Tag kan du identificere computeren, når du kontakter Dell.
- **9.** Når testerne er færdige, skal du lukke testskærmen for at vende tilbage til vinduet **Vælg en funktion**.
- **10.** For at afslutte Dell Diagnostics (Dell diagnosticering) og genstarte computeren skal du klikke på **Afslut**.
- **11.** Tag disken Drivers and Utilities (Drivere og hjælpeværktøjer) ud.

# **Gendannelse af operativsystemet**

Du kan gendanne operativsystemet på computeren ved hjælp af en af de følgende funktioner:

**FORSIGTIG: Brug af disken Dell Factory Image Restore eller Operativsystem vil slette alle datafiler på din computer permanent. Sikkerhedskopiér om muligt dine datafiler med disse funktioner.**

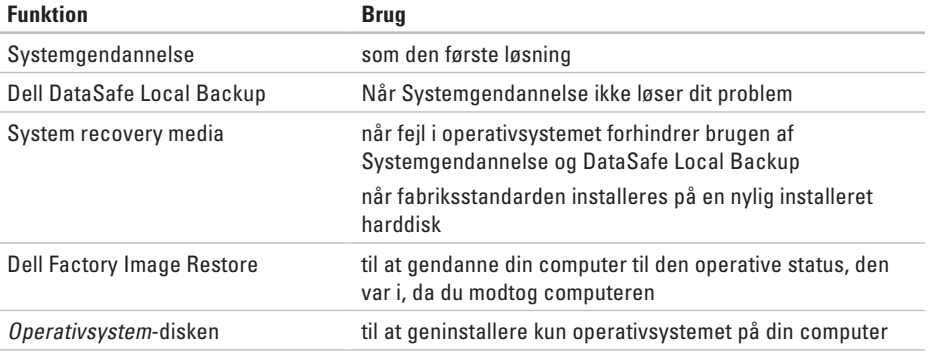

**BEMÆRK:** Disken Operativsystem sendes måske ikke med din computer.

### **Systemgendannelse**

Windows operativsystemerne giver via System Restore (Systemgendannelse) mulighed for at få computeren tilbage til en tidligere operativ indstilling (uden påvirkning af datafilerne), hvis der foretages ændringer på hardware, software eller andre systemindstillinger, der har efterladt computeren i en uønsket operativ indstilling. Alle ændringer, som Systemgendannelse gør ved computeren er helt reversible.

**FORSIGTIG: Foretag regelmæssig back-up af dine datafiler. Systemgendannelse viser ikke dine datafiler eller reparerer dem.**

#### **Start af Systemgendannels**

- **1.** Klik på **Start** .
- **2.** I boksen **Start søgning** indtaster du Systemgendannelse og trykker på <Enter>.
- **BEMÆRK:** Vinduet **Brugerkontokontrol**  $\mathscr{U}$ bliver måske vist. Hvis du er administrator på computeren skal du klikke på **Fortsæt**; ellers skal du kontakte din administrator for at fortsætte den ønskede handling.
- **3.** Klik på **Næste**, og følge instrukserne på skærmen.

Hvis Systemgendannelse ikke løste problemet, kan du fortryde den sidste systemgendannelse.

### **Fortryd den sidste systemgendannelse**

- **BEMÆRK:** Før du fortryder den sidste foretagne systemgendannelse, gemmes og lukkes alle åbne filer, og alle åbne programmer lukkes. Ændr, åbn eller slet ikke nogen filer eller programmer, førend systemgendannelsen er fuldført.
- **1.** Klik på **Start** .
- **2.** I søgefeltet skal du indtaste Systemgendannelse og trykke på <Enter>.
- **3.** Klik på **Fortryd min sidste gendannelse**, klik på **Næste** og følg instruktionerne på skærmen.

## **Dell DataSafe Local Backup**

- **FORSIGTIG: Brug af Dell DataSafe Local Backup flytter permanent alle programmer eller drivere, som er installeret efter du modtog din computer. Forbered sikkerhedskopimedier af programmer, som du skal installere på din computer, før du bruger Dell DataSafe Local Backup. Brug kun Dell DataSafe Local Backup, hvis Systemgendannelse ikke løste dit operativsystems problem.**
- **FORSIGTIG: Selvom Dell Datasafe Local Backup er beregnet til at bevare datafilerne på computeren, anbefales det at du sikkerhedskopierer dine datafiler før du bruger Dell DataSafe Local Backup.**
- **BEMÆRK: Dell DataSafe Local Backup er** måske ikke tilgængelig i alle regioner.
- **BEMÆRK:** Hvis Dell DataSafe Local Backup **I** ikke findes på din computer, skal du bruge Dell Factory Image Restore (se "Dell Factory Image Restore" på side [62](#page-63-0)) to restore your operating system.

Du kan bruge Dell DataSafe Local Backup til at gendanne din harddisk til den funktionstilstand, som den var i, da du købte computeren, mens datafilerne bevares.

Dell DataSafe Local Backup giver dig mulighed for at:

- • Sikkerhedskopiere og gendanne din computer til en tidligere funktionstilstand
- • Oprette systemgendannelsesmedie

### **Dell DataSafe Local Backup generelt**

Sådan gendannes fabriksstandarden, mens datafilerne bevares:

- **1.** Sluk for computeren.
- **2.** Afbryd alle enheder (USB-drev, printer, osv.), som er tilsluttet computeren og fjern evt. intern hardware som blev tilføjet for nyligt.
- *BEMÆRK: Afbryd ikke tastaturet, musen* eller strømkablet.
- **3.** Tænd for computeren.
- **4.** Når DELL™-logoet bliver vist, skal du trykke på <F8> adskillige gange for at få adgang til vinduet **Avancerede startindstillinger**.
- **BEMÆRK:** Hvis du venter for længe, og  $\mathscr U$ operativsystemets logo kommer frem, skal du fortsætte med at vente, til du ser Microsoft® Windows®-skrivebordet og derefter lukke computeren ned og forsøge igen.
- **5.** Vælg **Reparer computeren**.
- **6.** Vælg **Dell DataSafe Restore and Emergency Backup**fra menuen **Indstillinger for Systemgenoprettelse** og følg instruktionerne på skærmen.
- **BEMÆRK:**Gendannelsesprocessen kan  $\mathscr{M}$ tage en timer eller længere, alt efter den mængde data, som skal gendannes.
- **BEMÆRK:** For mere information, kan du se  $\mathscr{U}$ vidensbaseartikel 353560 på **support.dell.com**.

### **Opgradering til Dell DataSafe Local Backup Professional**

**BEMÆRK:** Dell DataSafe Local Backup Professional er måske installeret på din computer, hvis du bestilte det da du købte computeren.

Dell DataSafe Local Backup Professional indeholder yderligere funktioner, som du kan bruge til at:

- • Sikkerhedskopiere og gendanne din computer, baseret på filtyper
- • Sikkerhedskopiere filer til en lokal lagerenhed
- • Planlægge automatiske sikkerhedskopieringer

Sådan kan du opgradere til Dell DataSafe Local Backup Professional:

- **1.** Dobbeltklik på ikonet **D**ell DataSafe Local Backup på proceslinjen.
- **2.** Klik på **Opgrader nu!**
- **3.** Følg instruktionerne på skærmen for at gøre opgraderingen færdig.

### **Systemgendannelsesmedie**

**FORSIGTIG: Selvom** 

**systemgendannelsesmediet er beregnet til at bevare datafilerne på computeren, anbefales det at du sikkerhedskopierer dine datafiler før du bruger systemgendannelsesmediet.**

Du kan bruge systemgendannelsesmediet, som er oprettet med Dell DataSafe Local Backup, til at returnere harddisken til den funktionstilstand den var i, da du købte computeren, mens datafilerne på computeren bevares.

Brug systemgendannelsesmediet i tilfælde af:

- • Fejl i operativsystemet, som forhindrer brugen af genoprettelsesfunktioner, som er installeret på computeren.
- • Harddiskfejl, som forhindrer gendannelse af data.

Sådan gendanner du computerens fabriksstandard med systemgendannelsesmediet:

- **1.** Sæt systemgendannelsesdisken eller USBnøglen i og genstart computeren.
- **2.** Når DELL™-logoet vises, skal du trykke på <F12> med det samme.
- **BEMÆRK:** Hvis du venter for længe, og  $\mathscr{M}$ operativsystemets logo kommer frem, skal du fortsætte med at vente, til du ser Microsoft® Windows®-skrivebordet og derefter lukke computeren ned og forsøge igen.
- **3.** Vælg den pågældende startenhed fra listen og tryk på <Enter>.
- **4.** Følg instruktionerne på skærmen for at fuldføre genoprettelsesprocessen.

### <span id="page-63-0"></span>**Dell Factory Image Restore (Gendannelse til Dell fabriksstandard)**

- **FORSIGTIG: Brug af Dell Factory Image Restore (Gendannelse til Dell fabriksstandard) sletter al data permanent på harddisken og fjerner alle programmer og drivere, der er installeret, efter du modtog computeren. Sikkerhedskopiér om muligt dataet før denne indstilling bruges. Brug kun Dell Factory Image Restore (Gendannelse til Dell fabriksstandard), hvis Systemgendannelse ikke løste dit operativsystems problem.**
- 
- **BEMÆRK: Dell Factory Image Restore** (Gendannelse til Dell fabriksstandard) er måske ikke tilgængelig i alle lande eller på nogle computere.

Du kan kun bruge Dell Factory Image Restore (Gendannelse til Dell fabriksstandard) som den sidste udvej til at gendanne operativsystemet. Denne funktion gendanner harddisken til den operativtilstand, som den var i, da du købte computeren. Programmer eller filer, der er tilføjet, efter du modtog computeren — herunder datafiler — slettes permanent fra harddisken. Datafiler inkluderer dokumenter, regneark, e-mail-meddelelser, digitalfotos, musikfiler osv. Sikkerhedskopier om muligt alt data før brug af Dell Factory Image Restore (Gendannelse til Dell fabriksstandard).

### **Start af Dell Factory Image Restore (Gendannelse til Dell fabriksstandard)**

- **1.** Tænd for computeren.
- **2.** Når DELL™-logoet bliver vist, skal du trykke på <F8> adskillige gange for at få adgang til vinduet **Avancerede startindstillinger**.
- **BEMÆRK:** Hvis du venter for længe, og operativsystemets logo kommer frem, skal du

fortsætte med at vente, til du ser Microsoft® Windows®-skrivebordet og derefter lukke computeren ned og forsøge igen.

- **3.** Vælg **Reparer computeren**. **Vinduet Indstillinger for Systemgenoprettelse bliver vist.**
- **4.** Vælg et tastaturlayout og klik på **Næste**.
- **5.** Du skal logge på som en lokal bruger for at få adgang til indstillinger for genoprettelse. For at få adgang til kommandomeddelelsen, skal du indtaste administrator i feltet Brugernavn, og derefter klikke på **OK**.
- **6.** Klik på **Dells Factory Image Restore (**Gendannelse til Dell fabriksstandard**)**. Velkomstskærmen til **Dell Factory Image Restore** bliver vist.
- **BEMÆRK:** Afhængig af indstillingen kan det være nødvendigt at vælge **Dell Factory Tools**, og derefter **Dell Factory Image Restore (**Gendannelse til Dell fabriksstandard**)**.
- **7.** Klik på **Next** (Næste). Skærmen **Confirm Data Deletion** (Bekræft sletning af data) bliver vist.
- **BEMÆRK:** Hvis du ikke ønsker at  $\mathscr{U}$ fortsætte med Dell Factory Image Restore (Gendannelse til Dell fabriksstandard), skal du klikke på **Cancel** (Annuller).
- **8.** Markér afkrydsningsfeltet for at bekræfte, at du vil fortsætte med at formatere harddisken og gendanne systemsoftwaren til fabriksstandard og klik derefter på **Next**  (Næste).

Gendannelsesprocessen starter, og kan tage fem minutter eller længere at gøre færdig. En meddelelse bliver vist, når operativsystemet og de fabriksinstallerede programmer er blevet gendannet til fabrikstilstand.

**9.** Klik på **Afslut** for at genstarte computeren.

# **Sådan får du hjælp**

Hvis du oplever et problem med computeren, kan du udføre følgende trin for at diagnosticere og foretage fejlsøgning af problemet:

- **1.** Se "Løsning af problemer" på side [41](#page-42-0) for information og procedurer, som vedrører det problem, som computeren har.
- **2.** Se Dell Technology Guide på harddisken eller på **support.dell.com/manuals** for yderligere information om fejlfinding.
- **3.** Se "Dell diagnosticering" på side [51](#page-52-0) for procedurer om, hvordan du kører Dell Diagnostics (Dell diagnosticering).
- **4.** Udfyld "Diagnostisk kontrolliste" på side [71](#page-72-0).
- **5.** Brug Dells omfattende online tjenester, der er tilgængelige på **support.dell. com** for at få hjælp med installations- og fejlfindingsprocedurer. Se "Online tjenester" på side [66](#page-67-0) for en mere omfattende liste med Dell Support online.
- **6.** Hvis de foregående punkter ikke har løst problemet, henvises til "Før du ringer" på side [70](#page-71-0).
- **BEMÆRK:** Ring til Dell Support fra en telefon nær ved computeren, så supportteamet kan hjælpe dig med de nødvendige procedurer.
- **BEMÆRK:** Dells Express Service Code- $\mathscr{M}$ system er måske ikke tilgængelig i alle lande.

Når du af Dell's automatiserede telefonsystem anmodes om det, skal du indtaste din Express Service Code for at føre opkaldet direkte til det korrekte servicepersonale. Hvis du ikke har en Express Service Code, skal du åbne mappen **Dell Tilbehør**, dobbeltklikke på ikonet **Express Service Code** og følge instruktionerne.

**BEMÆRK:** Nogle af de følgende tjenester er ikke altid tilgængelige på alle steder uden for det kontinentale USA. Ring til din lokale Dellrepræsentant for at få nærmere oplysninger

om tilgængelighed.

### **Teknisk Support og kundeservice**

Dells supportservice kan hjælpe med besvarelse af dine spørgsmål om Dell hardware. Vores supportmedarbejdere bruger computer-baserede diagnosticering til at give hurtige og præcise svar.

For at kontakte Dells supportservice, skal du se "Inden du ringer" på side [70](#page-71-0) og se derefter kontaktoplysningerne for dit område eller gå til **support.dell.com**.

### **DellConnect**

DellConnect™ er et enkelt online adgangsværktøj, som lader en Dell service- og supportrepræsentant få adgang til din computer gennem en bredbåndsforbindelse og reparere den, mens du er tilstede. For mere information, gå til **www.dell.com/dellconnect**.

## <span id="page-67-0"></span>**Online tienester**

Du kan finde mere om Dell-produkter og service på følgende websteder:

- • **www.dell.com**
- • **www.dell.com/ap** (kun lande fra Asien og Stillehavsområdet)
- • **www.dell.com/jp** (kun Japan)
- • **www.euro.dell.com** (kun Europa)
- • **www.dell.com/la** (latinamerikanske og caribiske lande)
- • **www.dell.ca** (kun Canada)

Du kan få adgang til Dell Support via følgende websteder og e-mail-adresser:

### **Dell Support websiter**

- • **support.dell.com**
- • **support.jp.dell.com** (kun Japan)
- • **support.euro.dell.com** (kun Europa) **supportapj.dell.com** (kun Asien-Pacific)

### **Dell Support e-mail adresser**

- • **mobile\_support@us.dell.com**
- • **support@us.dell.com**
- • **la-techsupport@dell.com** (kun lande fra Latinamerika og det caribiske øhav)
- • **apsupport@dell.com** (kun lande fra Asien og Stillehavsområdet)

### **E-mail-adresser til Dell Marketing og Salg**

- • **apmarketing@dell.com** (kun lande fra Asien og Stillehavsområdet)
- • **sales\_canada@dell.com** (kun Canada)

### **Anonym file transfer protocol (FTP) [filoverførselsprotokol]**

• **ftp.dell.com**

Log ind som bruger: anonymt, og brug din e-mail-adresse som adgangskode.

## **Automatisk ordrestatusservice**

For at kontrollere status på ethvert af de Dellprodukter, du har købt, kan du gå til **support.dell.com**, eller du kan ringe til den automatiske ordre-status-service. En stemme giver dig de oplysninger du skal bruge til at finde og høre om din ordre.

Hvis du har et problem med din ordre, som f.eks. manglende dele, forkerte dele eller forkert fakturering, så kontakt Dell for at få kundeassistance. Sørg for at have din faktura eller pakkeseddel klar, når du ringer.

For telefonnummeret i din region skal du se "Sådan kontakter du Dell" på side [72.](#page-73-0)

## **Produktinformation**

Hvis du har brug for information om yderligere tilgængelige produkter fra Dell, eller hvis du vil afgive en bestilling, kan du gå til **www.dell.com**. For at finde det telefonnummer, du skal ringe til i din region eller for at tale med en salgsspecialist, se "Sådan kontakter du Dell" på side [72.](#page-73-0)

### **Returnering af enheder for garanti-reparation eller kreditering**

Forbered alle de enheder der skal returneres, uanset om de er til reparation eller kreditering, som følger:

**BEMÆRK:** Før du returnerer produktet til Dell, skal du sørge for at sikkerhedskopiere evt. data på harddisken og på alle andre lagerenheder i produktet. Fjern alle fortrolige, navnebeskyttede og personlige oplysninger samt fjernbart medie, såsom cd'er og mediekort. Dell er ikke ansvarlig for nogle af dine fortrolige, navnebeskyttede eller personlige oplysninger, tabt eller beskadiget data, eller beskadiget eller tabt medie, som måske er inkluderet med din returnering.

- **1.** Rint til Dell for at få et Return Material Authorization Number, og skriv tydeligt og pænt uden på kassen. For telefonnummeret i din region skal du se "Sådan kontakter du Dell" på side [72](#page-73-0).
- **2.** Vedlæg en kopi af fakturaen og et brev, der beskriver årsagen til returneringen.
- **3.** Vedlæg en kopi af Diagnostisk kontrolliste (se "Diagnostisk kontrolliste" på side [71\)](#page-72-0), som indikerer de tester, du har kørt og evt. fejlmeddelelser, som rapporteret af Dell Diagnostics (Dell diagnosticering) (se "Dell Diagnostics (Dell diagnosticering)" på side [51\)](#page-52-0).
- **4.** Vedlæg alt tilbehør der hører sammen med enheden der skal returneres (AC-adapterkabel, software, vejledninger m.m.) hvis du returnerer det for at blive krediteret.
- **5.** Pak udstyret der skal returneres i den originale (eller tilsvarende) emballage.
- **BEMÆRK:** Du skal selv betale for forsendelsen. Du har også ansvar for at forsikre produkter, der returneres, og du påtager dig risikoen for tab, der kunne opstå under forsendelsen til Dell. Betaling pr. efterkrav (COD) accepteres ikke.
- **BEMÆRK:** Returvarer der ikke opfylder nogen af de forudgående krav, vil blive afvist ved Dell's modtagerdok og returneret til dig.

#### **Sådan får du hjælp**

### <span id="page-71-0"></span>**Før du ringer**

**BEMÆRK:** Hav din Express Service Code klar, når du ringer. Koden hjælper Dell's automatiserede supporttelefonsystem med at omstille dit opkald til mere effektivt. Du vil muligvis også blive bedt om din Service Tag.

#### **Sådan finder du dit Service Tag**

Service Tag til din computer kan findes på en mærkat i bunden af computeren.

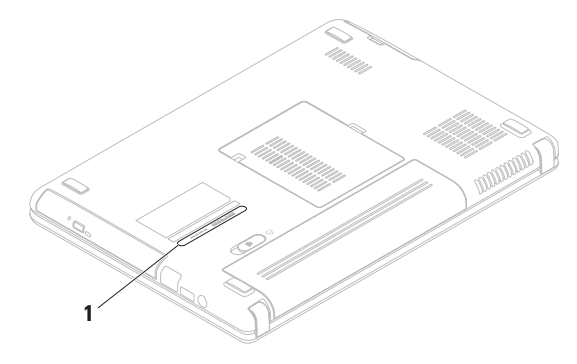

#### **1** Service Tag
<span id="page-72-0"></span>Husk at udfylde følgende Diagnostisk kontrolliste. Hvis der er muligt, så tænd for computeren, før du ringer til Dell for at få hjælp, og ring fra en telefon, der er i nærheden af computeren. Du kan blive anmodet om at skrive nogle kommandoer på tastaturet, give nogle detaljerede oplysninger under handlingerne eller forsøge andre problemløsningstrin på computeren alene. Sørg for, at computerdokumentationen er i nærheden.

#### **Diagnostisk kontrolliste**

- • Navn:
- • Dato:
- • Adresse:
- • Telefonnummer:
- • Servicemærket (stregkodeen på bagsiden eller i bunden af computeren):
- • Ekspresservicekode:
- • Return Material Authorization Number [nummer til godkendt returnering af materiale] (hvis der er givet et af Dell's support-tekniker):
- • Styresystem og version:
- • Enheder:
- • Udvidelseskort:
- • Er du tilkoblet til et netværk? Ja /Nej
- • Netværksversion og netværksadapter:
- • Programmer og versioner:

<span id="page-73-0"></span>**Sådan får du hjælp**

Se i dokumentationen til operativsystemet for fastslå indeholdet af computerens opstartsfiler. Hvis computeren er tilsluttet til en printer, skal du udskrive hver fil. Ellers skal du gemme indholdet af hver fil, før du ringer til Dell.

- • Fejlmeddelelse, bip-kode eller diagnostiske kode:
- • Beskrivelse af problem- og problemløsningsprocedurer du har udført:

### **Sådan kontakter du Dell**

Kunder i USA skal ringe til 800-WWW-DELL (800-999-3355).

**BEMÆRK:** Hvis du ikke har en aktiv internetforbindelse, kan du finde kontaktoplysninger om din indkøbsfaktura, følgeseddel, faktura og Dells produktkatalog.

Dell tilbyder både online og telefon-baseret support og mange servicemuligheder. Tilgængeligheden varierer efter land og produkt, og nogle serviceydelse er måske ikke tilgængelige i dit område.

Sådan kontaktes Dell for salg, tekniske problemer eller kundeservice:

- **1.** Gå til **www.dell.com/contactdell**.
- **2.** Vælg dit land eller region.
- **3.** Vælg det behørige service- eller supportlink, baseret på dit behov.
- **4.** Vælg den kontaktmetode til Dell, der bedst passer dig.

# <span id="page-75-0"></span>**Sådan finder du mere information og ressourcer**

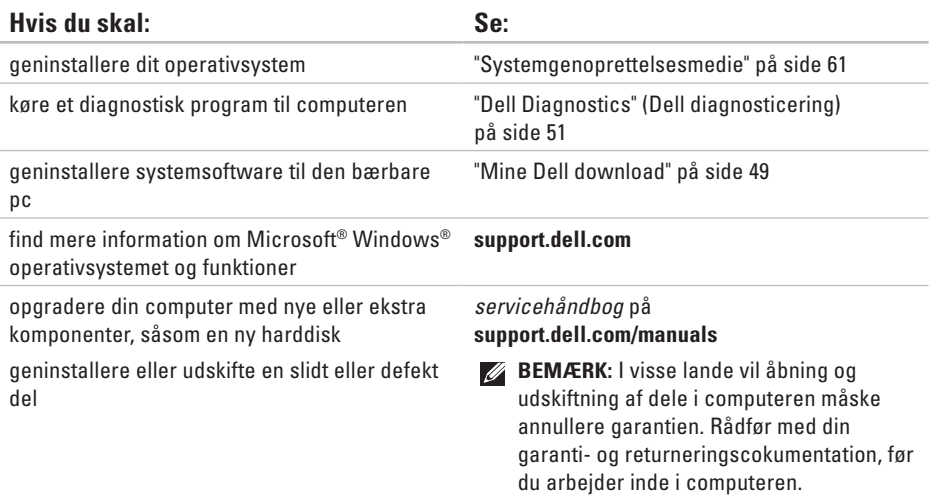

**Sådan finder du mere information og ressourcer** 

<span id="page-76-0"></span>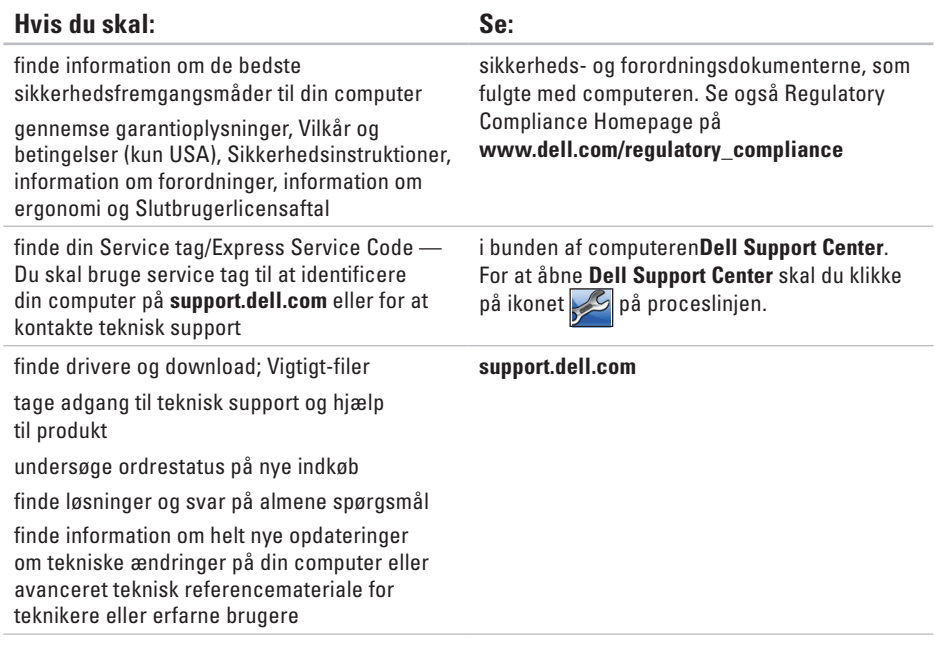

<span id="page-77-0"></span>Dette afsnit indeholder grundlæggende information, som du muligvis har brug for, når du installerer, opdaterer drivere til eller opgraderer din computer.

**BEMÆRK:** Tilbuddene kan variere fra område til område. For flere oplysninger vedrørende  $\mathscr{U}$ konfiguration af computeren, skal du klikke på **Start <sup>●</sup>→ Hjælp og support** og vælge indstillingen for at se oplysninger om computeren.

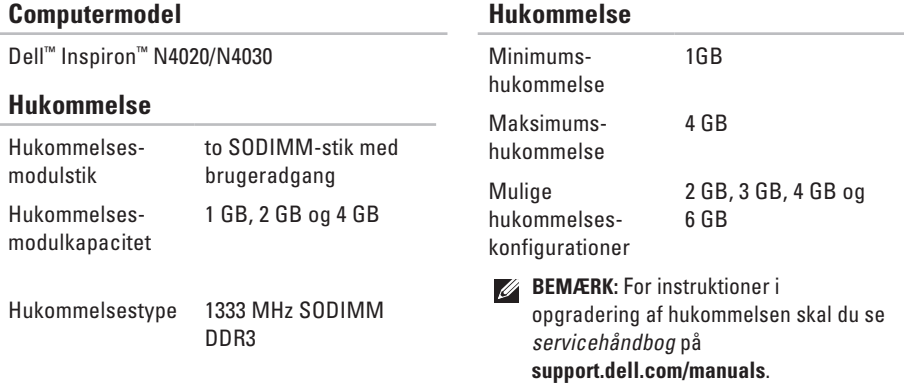

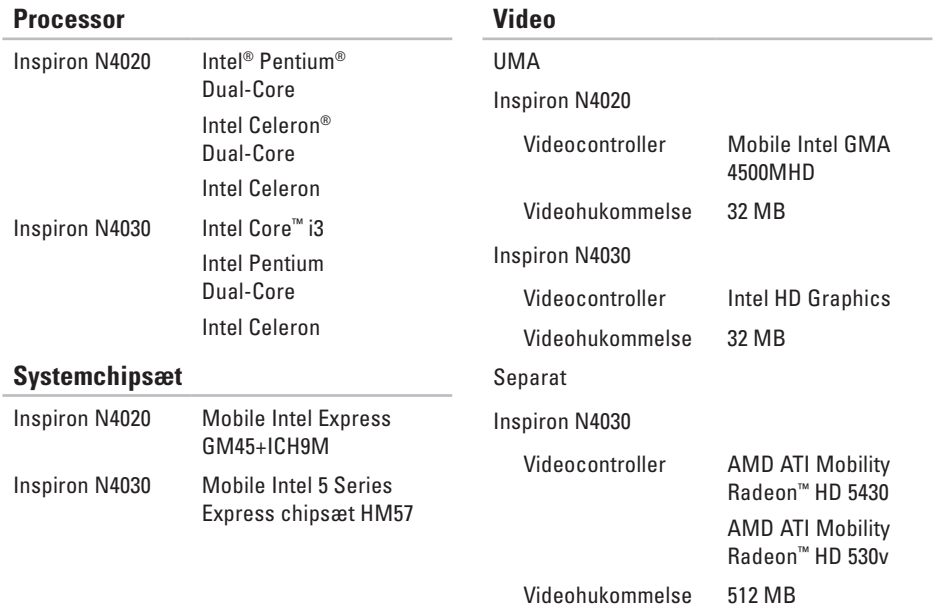

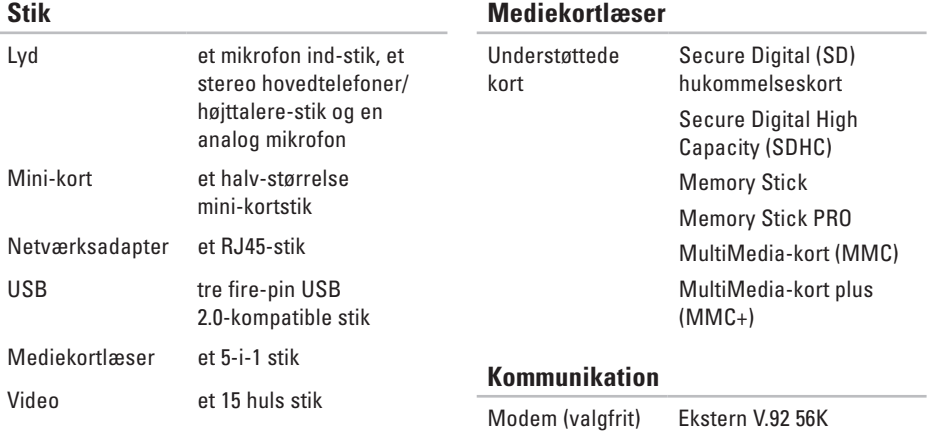

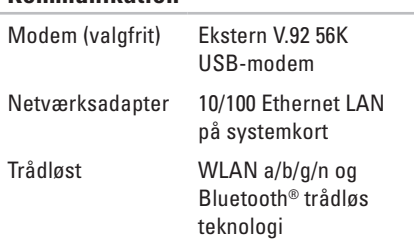

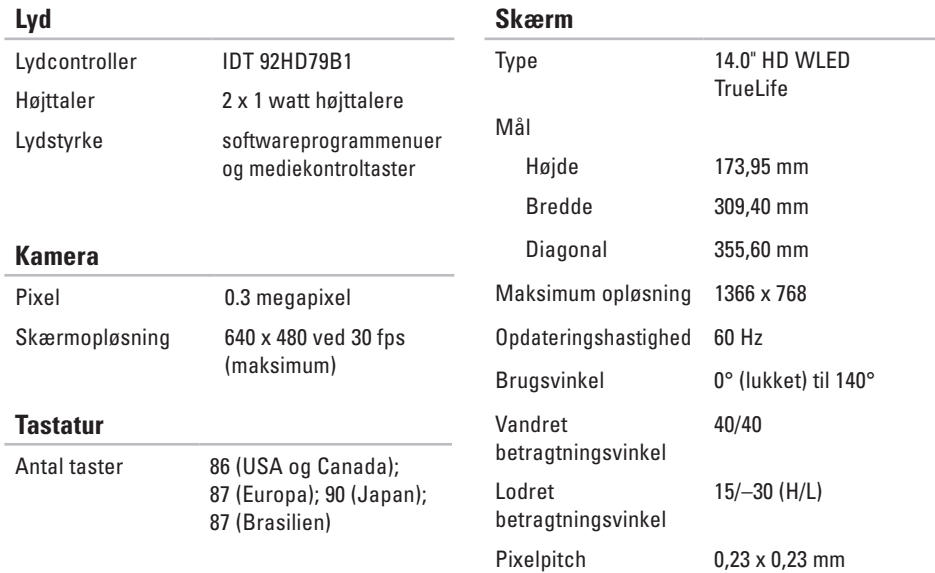

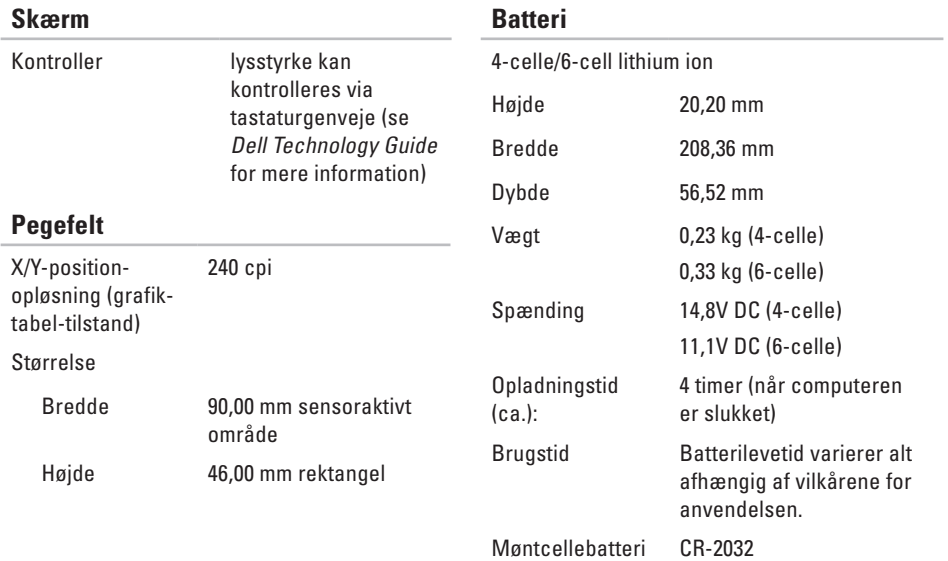

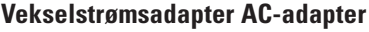

**BEMÆRK:** Brug kun AC-adaptere, som er specificeret til brug med din computer. Se sikkerhedsinformationen, som fulgte med computeren.

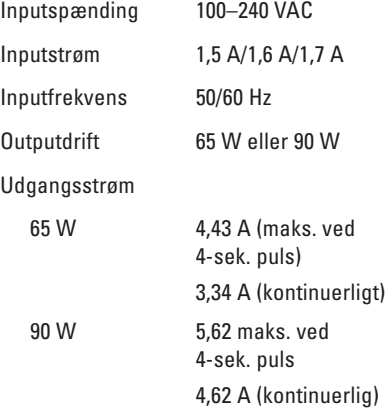

#### **Vekselstrømsadapter AC-adapter**

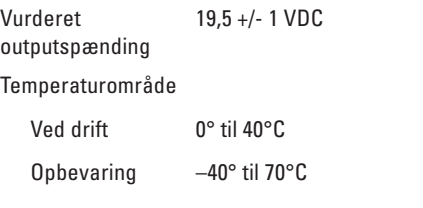

#### **Fysisk**

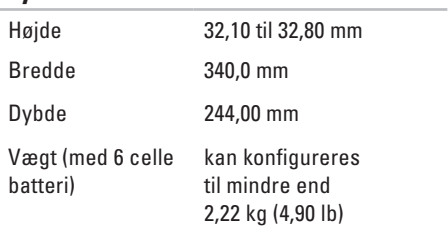

#### **Computeromgivelser**

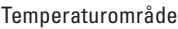

Ved drift 0° til 35°C Opbevaring –40° til 65° C

Relativ fugtighed (maksimum)

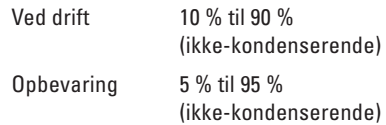

Manuel vibration (med et vilkårligt vibreringspsektrum, som simulerer brugermiljøet)

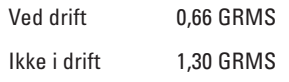

#### **Computeromgivelser**

Maksimum stød (til drift — mål med Dell Diagnostics kørende på harddisken og 2-ms half-sine pulse; for ikke-i drift — målt med hardidisken i hovedparkeret position og et -2-ms half-sine pulse)

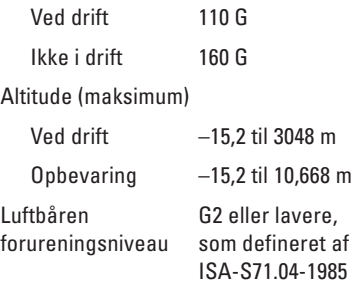

# **Tillæg**

### **Macrovision-produktmeddelelse**

Dette produkt indeholder teknologi til beskyttelse af ophavsret. Denne teknologi er beskyttet af bestemte amerikanske patentrettigheder og anden immaterialret, der ejes af Macrovision Corporation og andre virksomheder. Brug af denne teknologi til beskyttelse af ophavsret kræver autorisation fra Macrovision Corporation, og medmindre Macrovision Corporation har givet autorisation til anden brug, må den kun benyttes til fremvisning i hjemmet og anden form for begrænset fremvisning. Dekompilering eller disassemblering er ikke tilladt.

**Tillæg**

### **Information til NOM, eller Official Mexican Standard (kun for Mexico)**

Følgende oplysninger findes i de enheder, som er beskrevet i dette dokument iht. kravene i Official Mexican Standard (NOM):

#### **Importør:**

Dell México S.A. de C.V.

Paseo de la Reforma 2620 – Flat 11°

Col. Lomas Altas

11950 México, D.F.

**Bærbare pc'er**

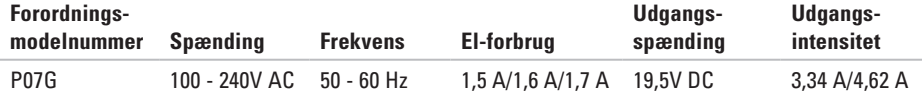

Læs den sikkerhedsinformation, som fulgte med computeren for oplysninger.

Yderligere oplysninger om de bedste sikre fremgangsmåder kan findes på webstedet for overholdelse af myndighedskrav på **www.dell.com/regulatory\_compliance**.

## **Indeks**

### **C**

cd'er, afspilning og oprettelse **[38](#page-39-0)** computerfunktioner **[38](#page-39-0)** computer, opstilling **[5](#page-6-0)** Contacting Dell online **[72](#page-73-0)**

### **D**

DellConnect **[65](#page-66-0)** Dell DataSafe online Backup **[39](#page-40-0)** Dell Diagnostics (Dell diagnosticering) **[51](#page-52-1)** Dell Support Center **[48](#page-49-0)** Diagnostisk kontrolliste **[71](#page-72-0)** drivere og download **[75](#page-76-0)** dvd'er, afspilning og oprettelse **[38](#page-39-0)**

### **E**

e-mail-adresser for teknisk support **[66](#page-67-0)**

### **F**

Fejlfinding af hardware **[51](#page-52-1)** forsendelse af produkter til returnering eller reparation **[68](#page-69-0)** FTP login, anonymous **[66](#page-67-0)**

### **G**

garanti-reparation **[68](#page-69-0)** gendannelse af fabriksstandard **[62](#page-63-0)** **Indeks**

### **H**

hardwareproblemer

diagnosticering **[51](#page-52-1)**

hjælp

sådan får du assistance og support **[64](#page-65-0)** hukommelsesproblemer

løsning af **[44](#page-45-0)**

### **I**

Internetforbindelse **[14](#page-15-0)** ISP internetudbyder **[14](#page-15-0)**

#### **K**

kabelforbundet netværk netværkskabel, connecting **[7](#page-8-0)** kundeservice **[65](#page-66-0)**

## **L**

løsning af problemer **[41](#page-42-0)**

#### **M**

muligheder for gendannelse af system **[56](#page-57-0)**

### **N**

netværksproblemer afhjælpning **[42](#page-43-0)**

#### **O**

opstilling, før du starter **[5](#page-6-0)**

#### **P**

Pegeplade bevægelser **[28](#page-29-0)** problemer, løsning af **[41](#page-42-0)** produkter information og indkøb **[67](#page-68-0)**

### **R**

ressourcer, sådan finder du mere **[74](#page-75-0)** ring til Dell **[70](#page-71-0)**

### **S**

sådan finder du mere information **[74](#page-75-0)** skade, undgå **[5](#page-6-0)** softwarefunktioner **[38](#page-39-0)** softwareproblemer **[45](#page-46-0)** specifikationer **[76](#page-77-0)** strømproblemer løsning af **[43](#page-44-0)** strømskinner, brug af **[6](#page-7-0)** support e-mail-adresser **[66](#page-67-0)** supportsiter global **[66](#page-67-0)** Systemmeddelelser **[49](#page-50-1)**

trådløs netværksforbindelse **[15](#page-16-0)**

### **V**

**T**

ventilation, sørge for **[5](#page-6-0)** ventilation, tilladelse **[5](#page-6-0)**

### **W**

**Windows** Guiden Programkompatibilitet **[46](#page-47-0)** setup **[9](#page-10-0)**

Trykt i Irland

www.dell.com | support.dell.com

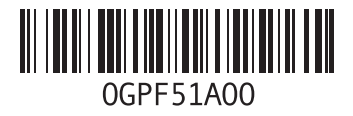